#### **D&B ESG User Guide**

Use intelligent ESG data to efficiently assess third parties for ESG risk throughout your company's business engagement with them.

### **Access ESG insight on your Portfolio**

First, Log into D&B Risk Analytics and scroll down your Dashboard until you reach the ESG Performance Pie Chart Graph

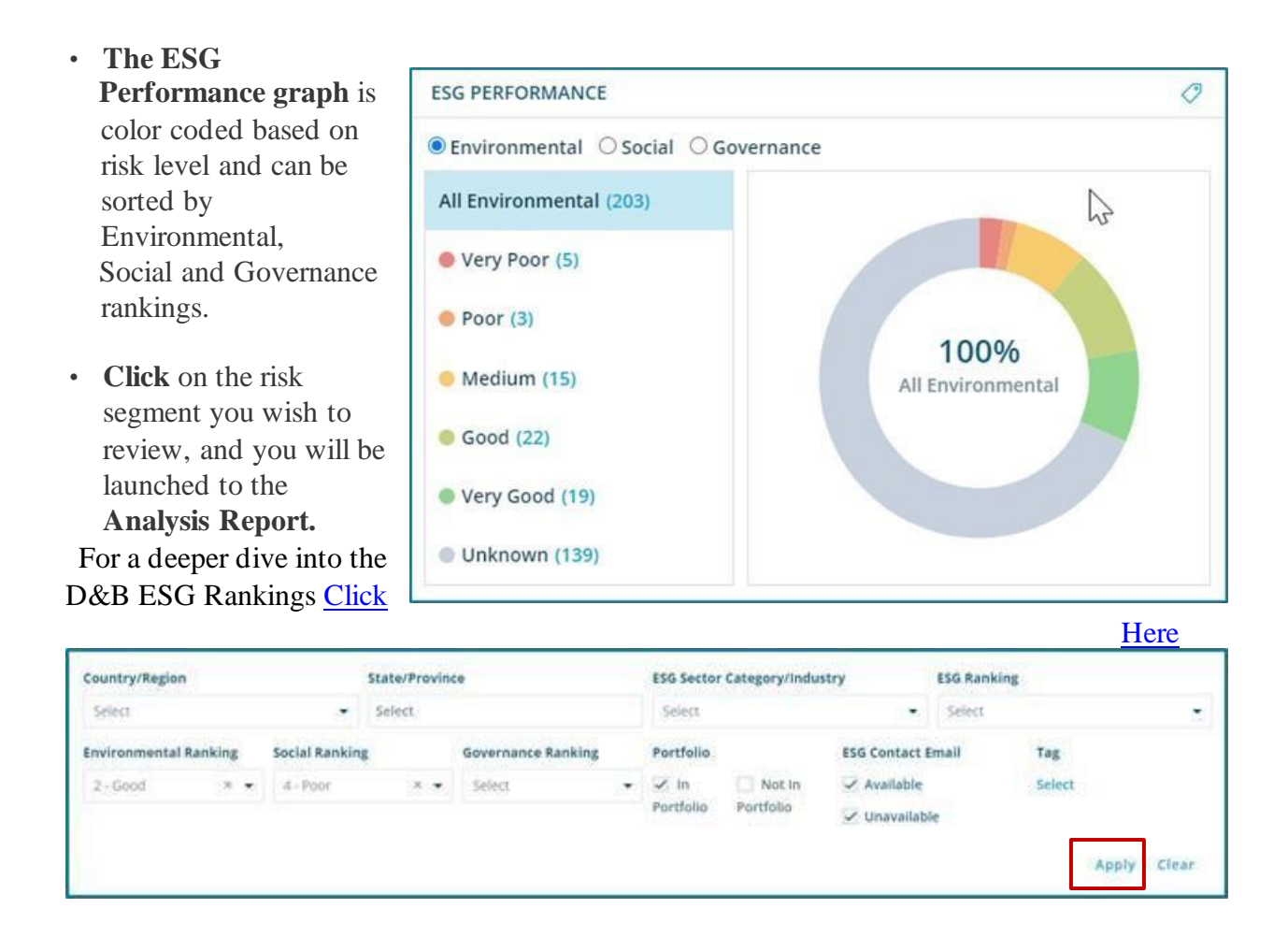

**Use Filters within the Analysis Report, to segment your ESG analysis results, including location, ESG Sector Category/Industry, overall ESG Ranking, specific Environmental, Social or Governance Rankings. You can also filter by a specific Tag.**

If Contacts have been added, either individually into the company's 360 Profile, or Bulk loaded using the Import Template, the Contact & Email address will display.

After selecting your filters to segment the insight, **Click Apply**

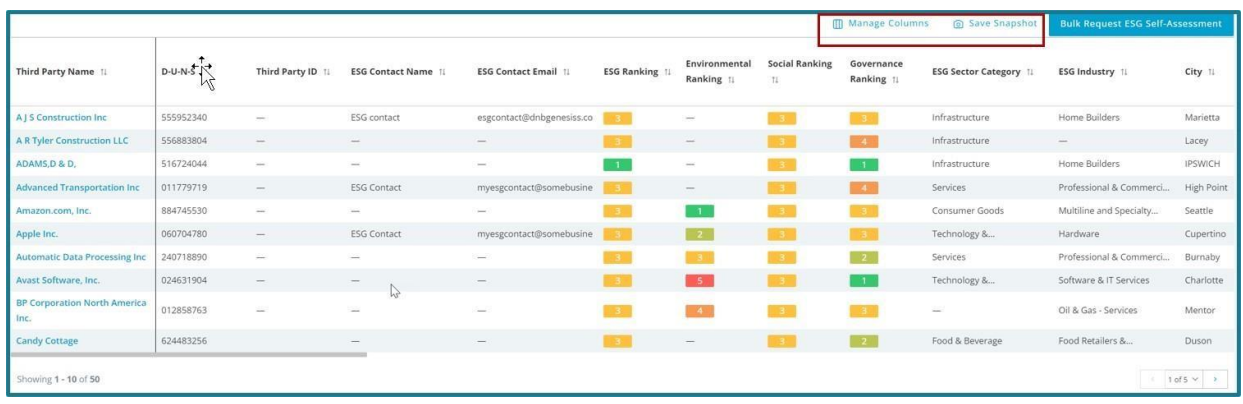

Use the bottom Scroll Bar to view additional insight including the Third Party's Percentile across **31 Topics** that make up the D&B ESG framework.

To request **Self Assessments** on the list of Third Parties within your report results, click the Bulk Request ESG Self-Assessment feature. Click the company name & go to their 360 Profile to request a specific Self-Assessment be sent to your contact.

Click any Column Header to sort the scores and insight and Manage Columns to add additional columns of data.

Click **Save a Snapshot** to Download the report

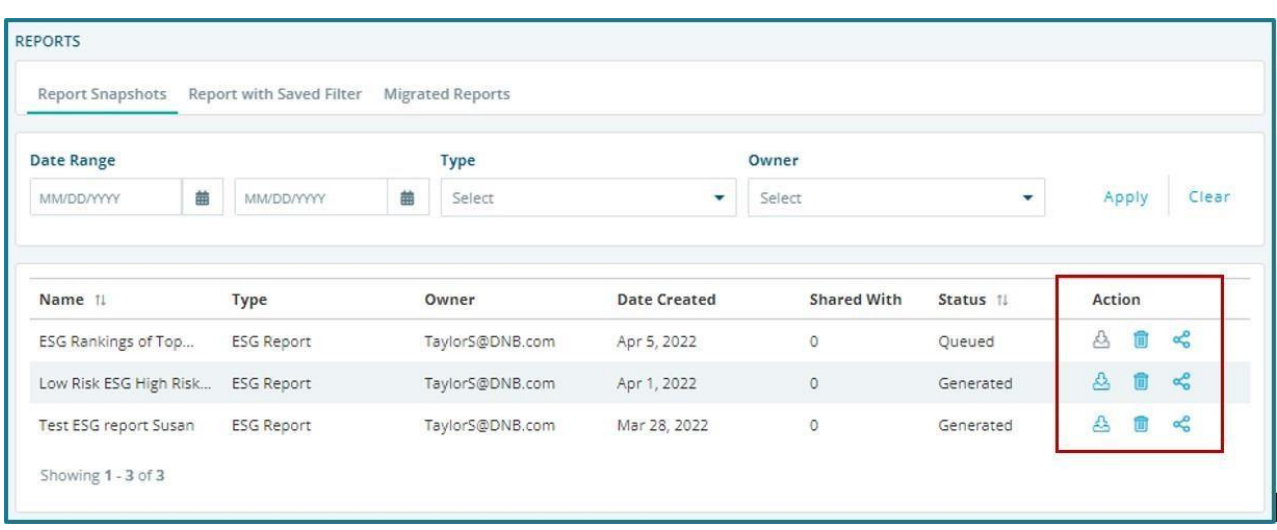

After Saving a Snapshot, you can Download, Delete or Share the Report internally

### **View Specific Third-Party ESG Insight within its 360 Profile:**

To access the ESG insight and rankings on a specific Third-Party, first Search and select the Core or Core+ view, then select the Environmental Social Governance chapter in the left navigation area.

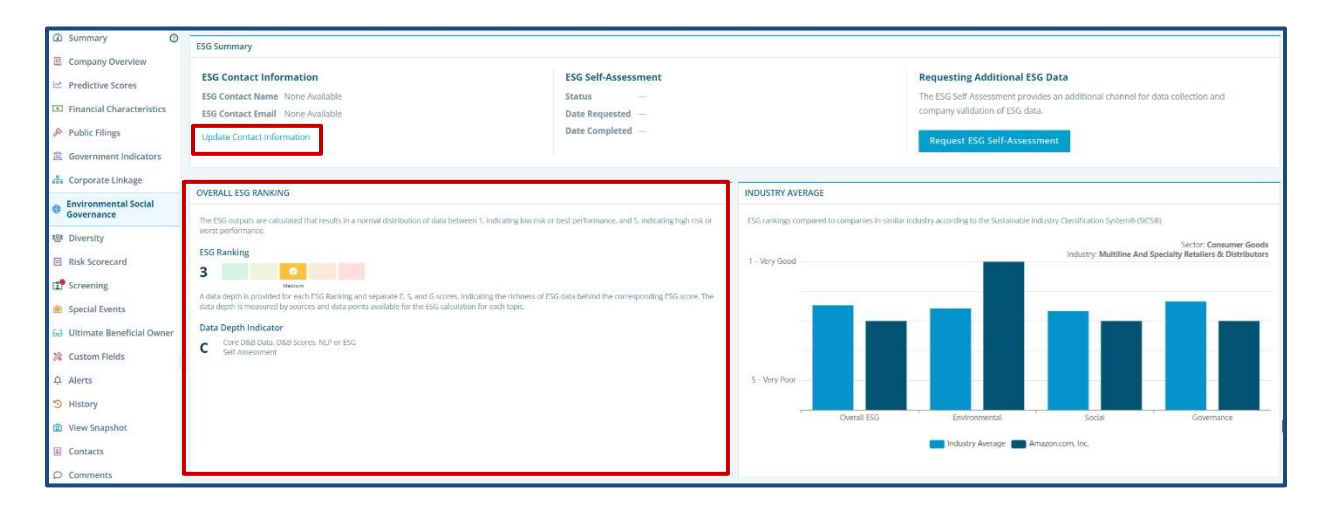

**To Add Contacts,** Click Update Contact Information in the ESG Summary area. Each Section of the Environmental, Social Governance chapter contains details on the Third Party's ESG Rankings and Industry Averages.

**Overall ESG Ranking** is calculated in a normal distribution between 1, indicating the lowest risk, or best performance, and 5, indicating high risk, or worst performance.

**The Data Depth** indicator describes the amount of insight available to calculate the ranking. If the Data Depth is low, we suggest using the Request ESG Self-Assessment, after adding your contacts.

**Industry Average** displays the ESG rankings compared to the similar industry according to the Sustainable Industry Classification System (SIC).

### **Environmental, Social and Governance Related Data Per Topics** are

segmented and each area displays its individual Ranking from 1-5 and the corresponding Data Depth Indicator.

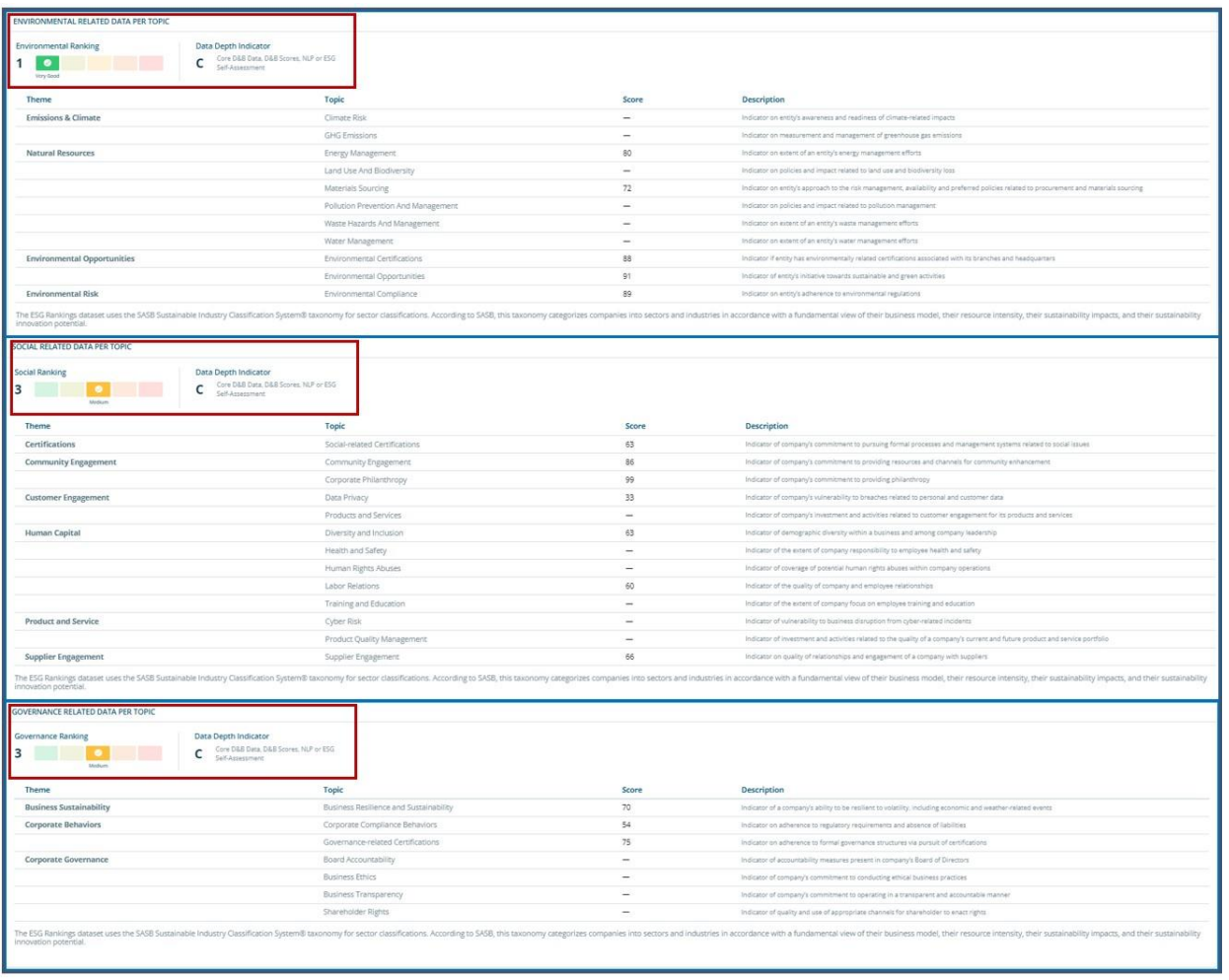

The Themes, Topics, Percentile Ranking Score 1 - 100 and Descriptions display within each Topic

### **ESG Self-Assessment Requests**

#### **B ESG Intelligence** El Company Ove **ESG Contact Information FSG Self-Assessment Requesting Additional FSG Data** \* Predictive Scores **ESG Contact Name** None Availabl Financial Cha ESG Contact Email None Availabl Date Requested Public Filings Date Completed **E.** Corporate Linkage OVERALL ESG RANKING INDUSTRY AVERAGE **B** Environmental Social<br>**Governance** The ESG outputs an **121** Diversity **ESG Ranking** Risk Score **3** 0 Screening Medium<br>A data depth is provided for each ESG Ranking and separate E. S. and G scores, in<br>Anta depth is measured by sources and data points available for the ESG calculatis Special Event Data Denth Indicator J<br>Ultimate Be Data Depth Indicator<br>C Core D&B Data, D&B Scores, NLP or ESG<br>Self-Assessment ※ Custom Fields  $ightharpoonup$  Alerts <sup>9</sup> History C View Snapsh **E** Contacts

### **ESG Self-Assessment**

**Click Request Self-Assessment** if additional insight is needed.

ESG Self-Assessments provide an additional channel for data collection and company validation of ESG data. Any collected information goes through additional verification processes and is then added to an existing ESG data on a company.

The ESG Self-Assessment is an online questionnaire composed of 20-50 questions regarding ESG Performance.

The Self-Assessment references several of the main existing sustainability frameworks (e.g., the GRI, SASB, International Integrated Reporting Council, TCFD)

as well as any current and emerging ESG related regulatory frameworks (EU Taxonomy, SFDR, TCFD, etc.). It is also designed to be complementary to the ESG Rankings dataset to streamline and prioritizes specific ESG topics that are financially material to companies.

The ESG Self-Assessment is a mechanism for further data collection and company validation of data, but it also provides identification of the topics and areas where a company may want to focus its ESG strategies, especially as it moves through differing cycles of sustainability maturity. In conjunction with the ESG Rankings, the ESG Self- Assessment helps companies identify current ESG-related gaps in its strategy, reveals areas of potential improvement, and can inform the creation of ESG short- and long-term targets and goal.

**Self-Assessment Requests can also be Bulk Requested within an Analysis Report**

**The E SG Report** provides a default view of all Third Parties within and not in Portfolio.

This view can be filtered by Location, ESG Sector Category/Industry, Overall ESG Ranking as well as Rankings specific to Environmental, Social and Governance

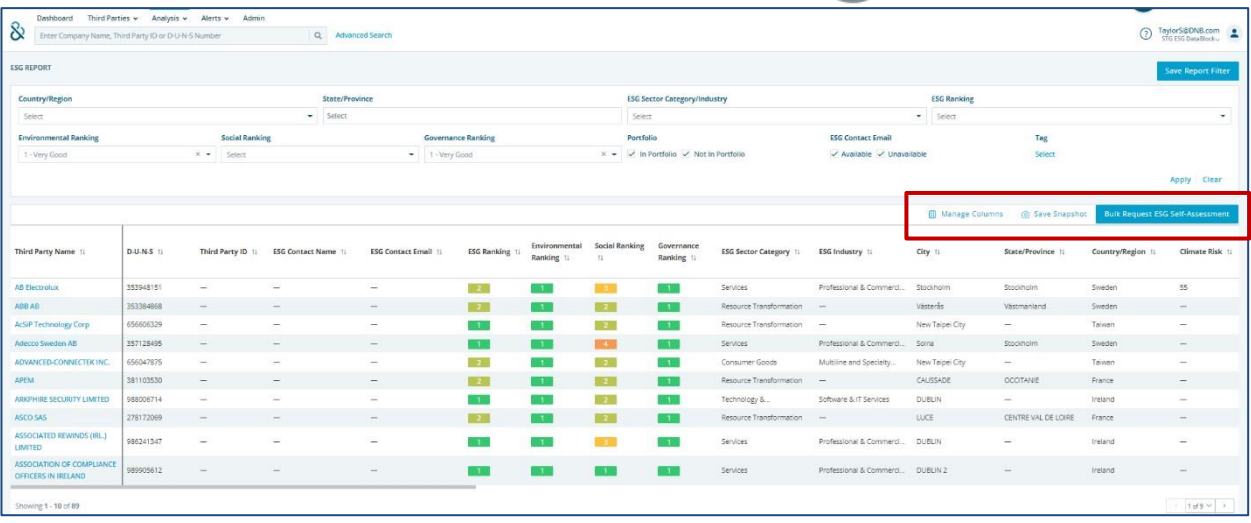

Note: Contacts and email addresses will display if this information has been added You can further segment the insight by individual Tags, In Portfolio or Not in Portfolio. After selecting Filters, **Click Apply** to see the corresponding results.

Use the Scroll Bar at the bottom to view all the data columns and click the column header to Sort.

Self-Assessments can be sent out to all contacts within the report by clicking the **Bulk Request ESG Self-Assessment** Feature.

After reviewing the report, **Click Save Snapshot** to Download, Share internally, or Delete.